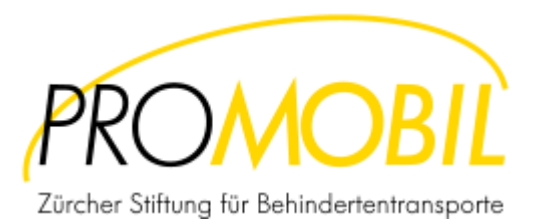

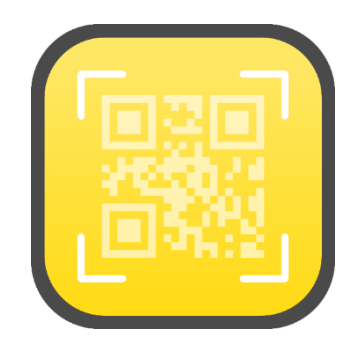

#### Step-by-Step Manual

*14. Januar 2020 - v0.5*

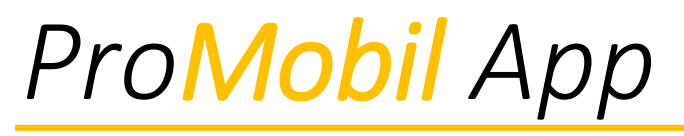

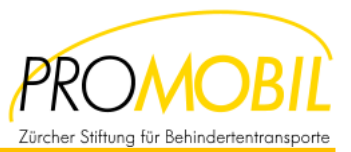

#### *Die App*

16:35 $\sim$ 

.<br>1 T

## Die App

Die neue *ProMobil* App ist erhältlich für:

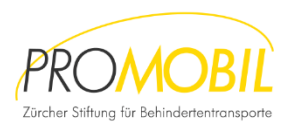

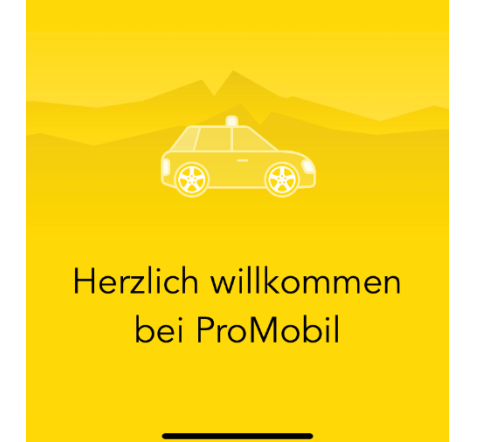

#### Android ab Version 5

Die App für Android kann im Google Play Store bezogen werden.

#### iOS ab Version 11

Die App für Apple iOS kann im Apple Store bezogen werden.

.. I ÷ ■

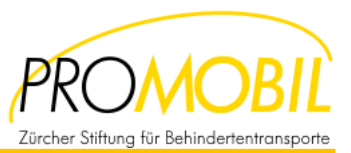

#### *Login*

16:36 →

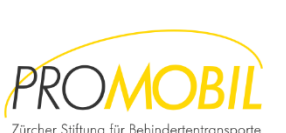

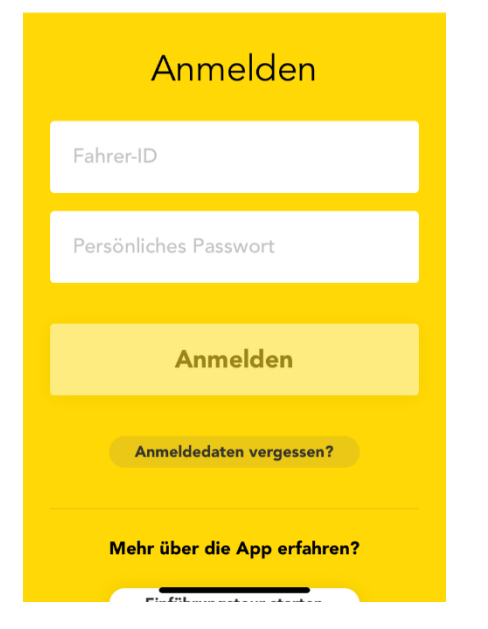

#### Fahrer-ID

Diese wird von der Zentrale oder der Abrechnungsstelle definiert und besteht aus einer Abrechnungsnummer (XXXX) und einer Fahrernummer (YYYY) in diesem Format: XXXX-YYYY.

#### > Mehrere Fahrer-IDs

Über die Abrechnungsnummer wird aber auch eine Rollstuhlfahrt erkannt. Heisst, Fahrer müssen sich für Rollstuhl-Fahrten mit der entsprechenden 9xxx-Nummer einloggen.

### Passwort

Das Passwort wird generiert und dem Fahrer zugestellt. Dieses kann in der Web-Oberfläche verändert werden.

#### Passwort vergessen

Sollten Sie das Passwort einmal vergessen, können sie es über "Anmeldedaten vergessen" wieder abrufen. Es wird per Mail zugestellt.

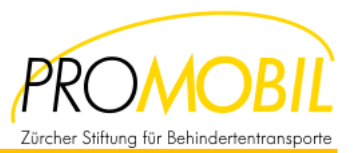

## *App Zugriffsanfragen*

.ul ? ■

16:36 →

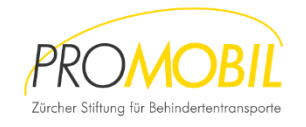

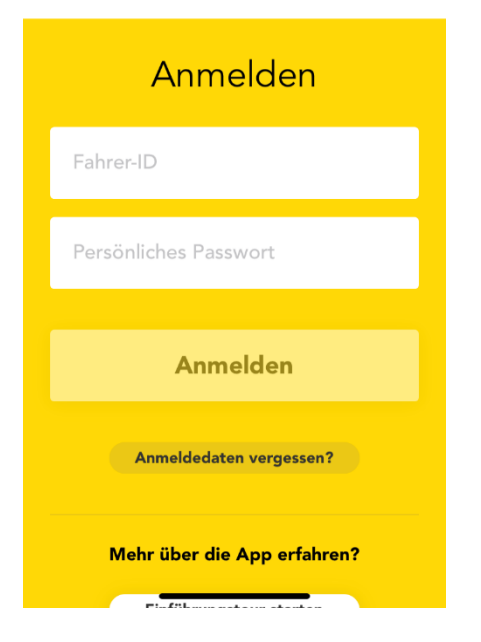

## Zugriff der App

Beim ersten Mal starten der App, werden Systemanfragen angezeigt:

## > Zugriff auf Kamera

Die App braucht Zugriff auf die Kamera um den QR-Code auf der Fahrten-Karte erfassen zu können.

#### > Zugriff auf Standort

Die App braucht Zugriff auf den Standort (GPS) des Händys, um den Abfahrtsort und den Zielort automatisch vorschlagen zu können.

### *> Diese Zugriffsanfragen der App sollten deshalb erlaubt werden!!*

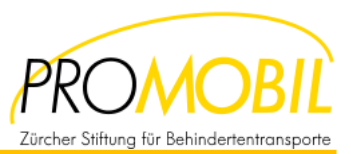

#### *Menu*

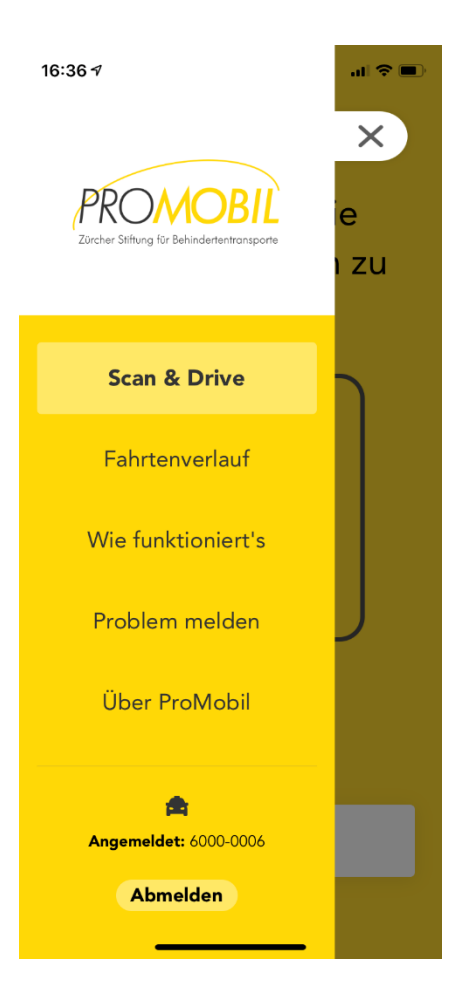

#### Menu

Die App stellt nebst der Erfassungsfunktion für die Fahrten-Karten **Scan&Drive** weitere Informationen zur Verfügung:

#### Fahrtenverlauf

Listet alle Fahrten auf, welche mit diese Login in den letzten 15 Tagen erfasst wurden.

### Wie funktioniert's

Enthält Hilfethemen wie FAQ, Funktionserklärungen um sich über die Funktion der App informieren zu können.

### Problem melden

Enthält die Support-Kontaktdaten der *ProMobil* Stiftung.

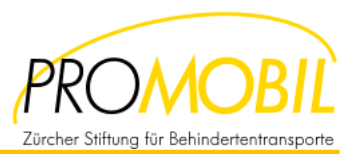

### *Scan&Drive*

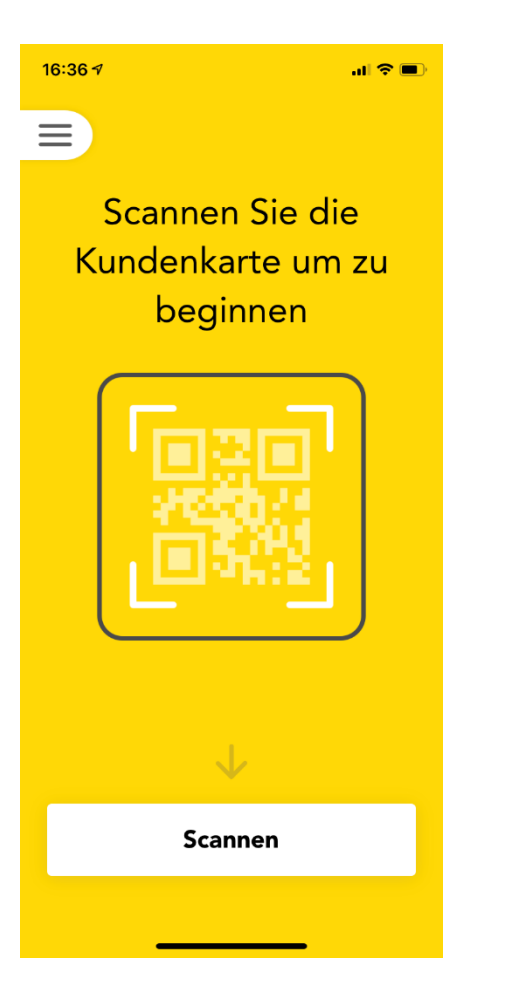

#### Scannen

Um eine Fahrt erfassen zu können, muss zuerst eine *ProMobil* Fahrten-Karte erfasst werden. Dazu muss man den Button Scannen drücken.

- 1 Fahrten-Karte lässt sich nur einmal scannen. Bei einer erneuten Scannung wird eine entsprechende Fehlermeldung erscheinen.
- Sollte einem Kunde eine Fahrt nicht erlaubt sein, ist das Scannen der Fahrten-Karte nicht möglich. Bei einer Scannung wird eine entsprechende Meldung erscheinen.

In diesen Fällen muss die Fahrt vom Kunden selbst bezahlt werden!!

#### *> Karte vor Fahrtbeginn Scannen!!*

Dann können sie den Abfahrtsort über GPS automatisch erfassen. Das geht nur, wenn der Standort mit dem Abfahrtsort übereinstimmt.

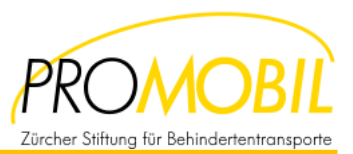

## *Scan&Drive*

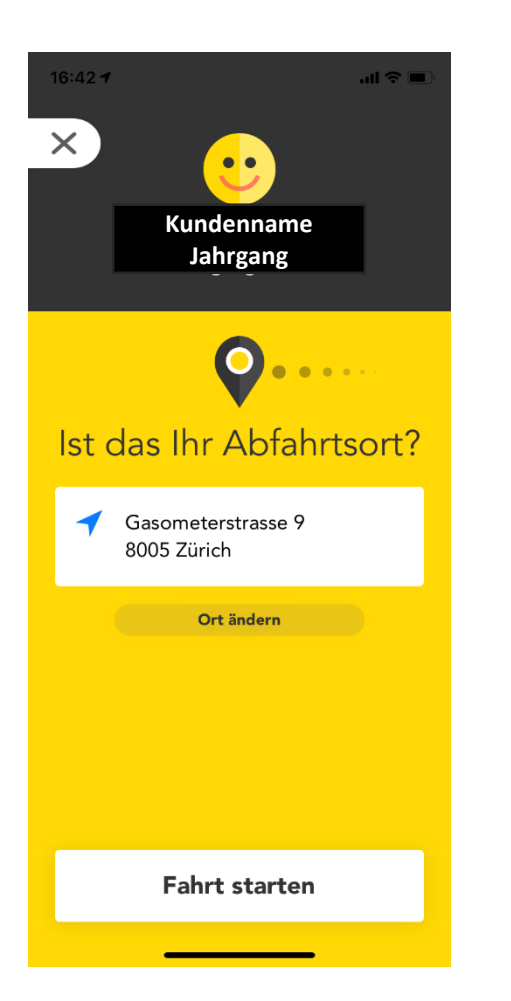

### Abfahrtsort über GPS

Über das GPS wird der Standort ermittelt und als Abfahrtsort vorgeschlagen. Entspricht dieser dem wirklichen Abfahrtsort, kann man die Fahrt starten (Button).

### Abfahrtsort manuell erfassen

Ist aus irgendeinem Grund der Abfahrtsort vom Standort abweichend, so dass dieser nicht über GPS erfasst werden kann, kann er manuell erfasst werden: Button "*Ort ändern"* drücken.

#### Fahrt starten

Mit dem Button "**Fahrt starten**" kann die Fahrt in der App gestartet werden (in diesem Fall nur, wenn der GPS-Standort als Abfahrtsort passt.

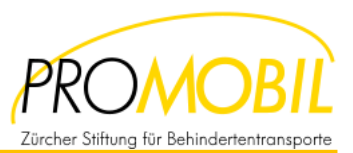

## *Scan&Drive*

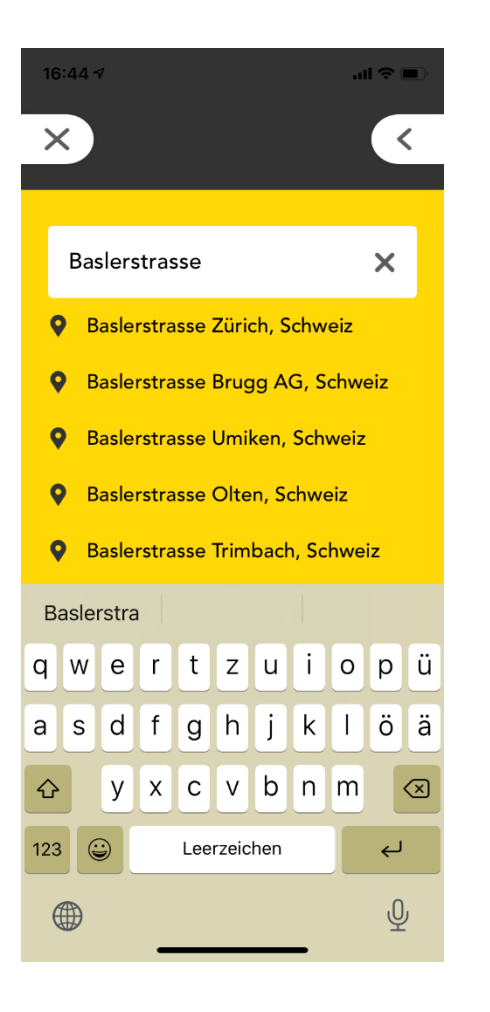

## Abfahrtsort manuell erfassen

Nach dem Klicken auf den Button "Ort ändern" kann der richtige Standort manuell erfasst werden.

Die App schlägt auf der Basis der erfassten Buchstaben passende Orte zur Auswahl auf. Der entsprechende Ort kann dann ausgewählt werden.

#### Fahrt starten

Mit dem Button "**Fahrt starten**" kann die Fahrt in der App gestartet werden (in diesem Fall nur, wenn der GPS-Standort als Abfahrtsort passt.

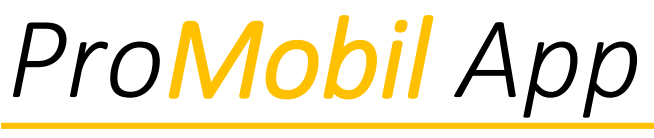

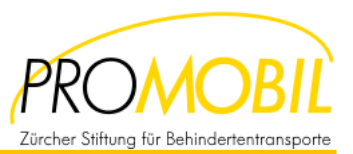

### *Scan&Drive*

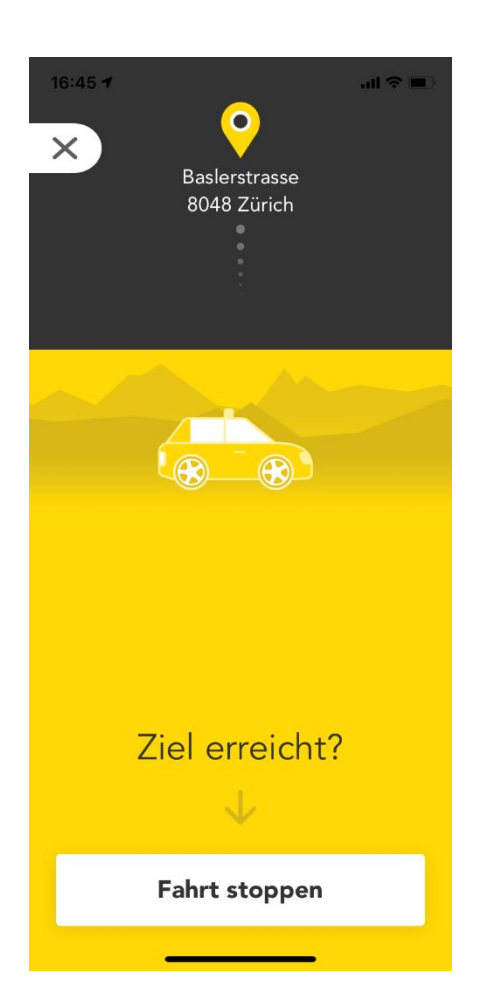

## Ziel erreicht?

Während der Fahrt zeigt die App den Startort und ein animiertes Auto, welches die Fahrt symbolisiert.

#### Fahrt stoppen

Wenn sie das Ziel erreicht haben, klicken sie auf den Button "Ziel erreicht". Damit gelangen sie auf den nächsten Screen zur Erfassung des Zielortes.

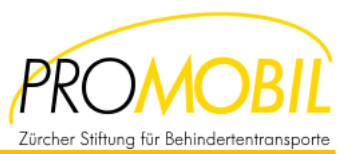

### *Scan&Drive*

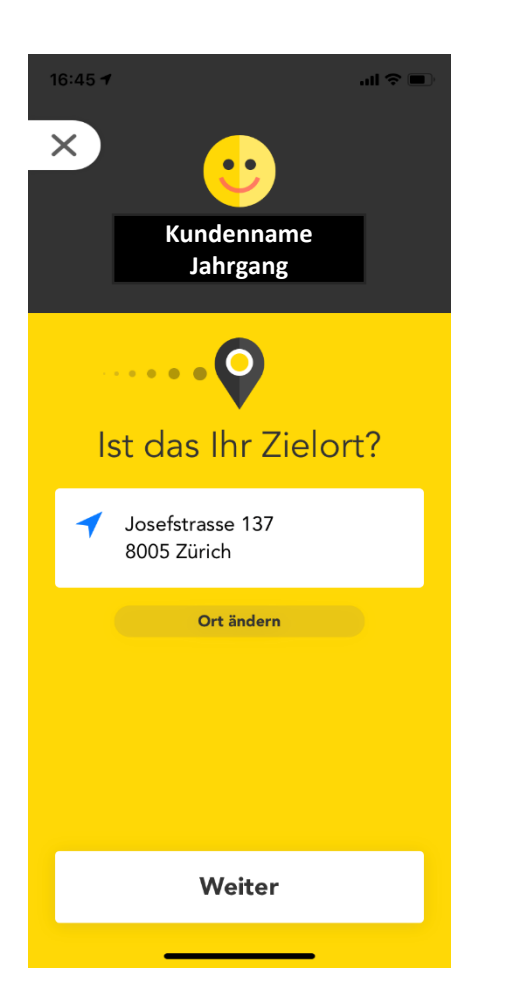

### Zielort über GPS

Über das GPS wird der Standort ermittelt und als Zielort vorgeschlagen. Entspricht dieser dem wirklichen Zielort, kann man die Fahrt starten (Button).

#### Zielort manuell erfassen

Ist aus irgendeinem Grund der Zielort vom Standort abweichend, so dass dieser nicht über GPS erfasst werden kann, kann er manuell erfasst werden: Button "*Ort ändern"* drücken.

#### Weiter

Mit dem Button "Weiter" gelangen sie nach der Erfassung des Zielorts zur Erfassung des Preises.

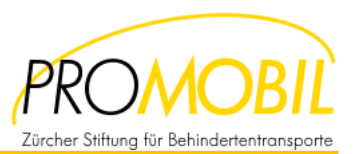

### *Scan&Drive*

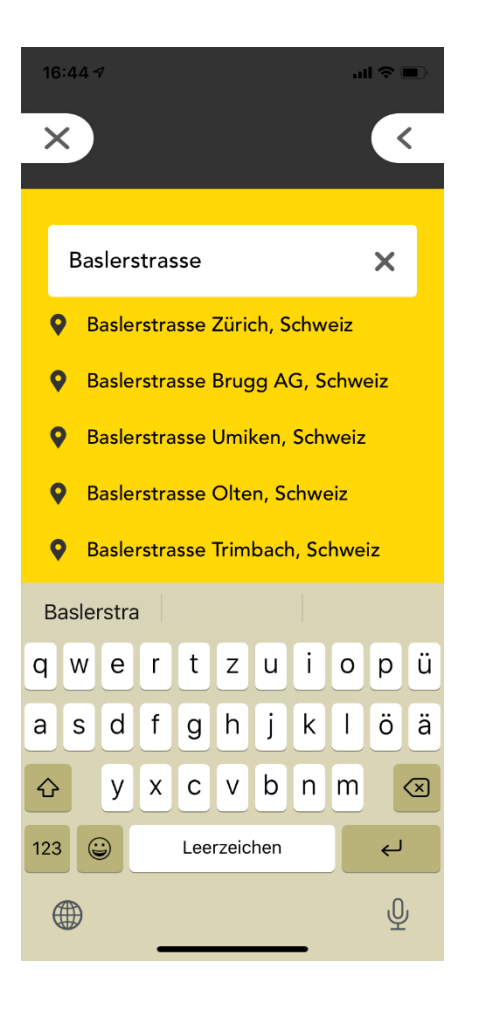

## Zielort manuell erfassen

Nach dem Klicken auf den Button "Ort ändern" kann der richtige Standort manuell erfasst werden.

Die App schlägt auf der Basis der erfassten Buchstaben passende Orte zur Auswahl auf. Der entsprechende Ort kann dann ausgewählt werden.

#### Fahrt starten

Mit dem Button "**Fahrt starten**" kann die Fahrt in der App gestartet werden (in diesem Fall nur, wenn der GPS-Standort als Abfahrtsort passt.

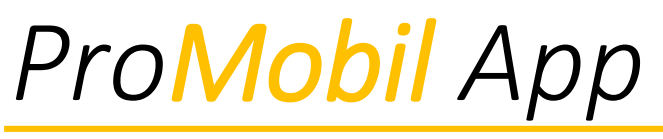

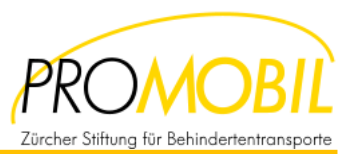

### *Scan&Drive*

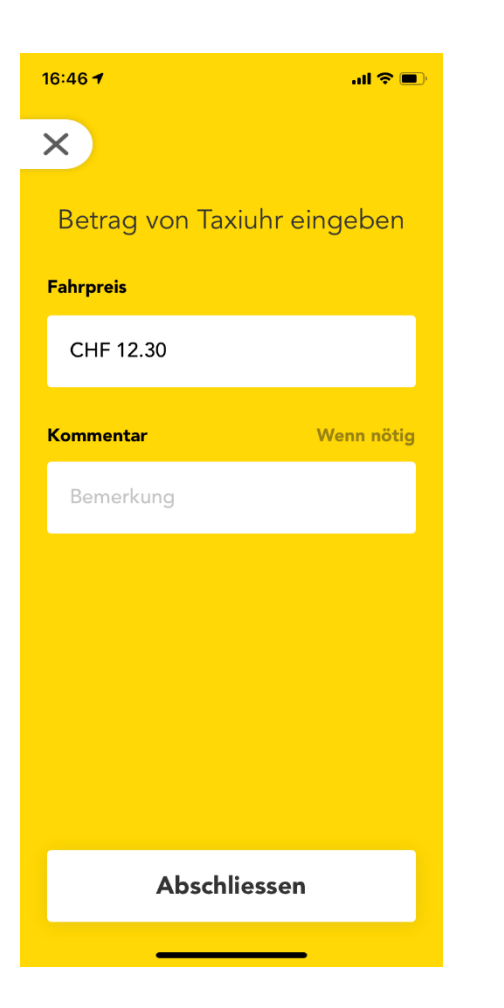

## Fahrpreis

Übertragen sie den Fahrpreis vom Taxameter.

#### > Wert der Fahrtenkarte

Keine Limite auf CHF 60 mit der App. Es wird der gesamte Fahrtpreis erfasst und die weiteren Berechnungen (bez. Selbstbehalte des Kunden) wird durch *ProMobil* durchgeführt.

#### Kommentar

Machen sie eine kurze Notiz, falls sie einen Zwischenstopp, längerer Stopp für Einstiegs- oder Ausstiegshilfe, etc. Es stehen maximal 25 Zeichen zur Verfügung.

### Abschliessen

Mit dem Button "*Abschliessen*", schliessen sie die Fahrt ab. Die Fahrt wird automatisch an *ProMobil* übermittelt.

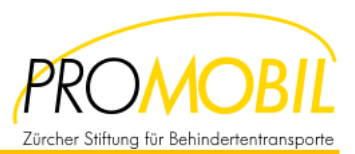

## *Fahrtenverlauf*

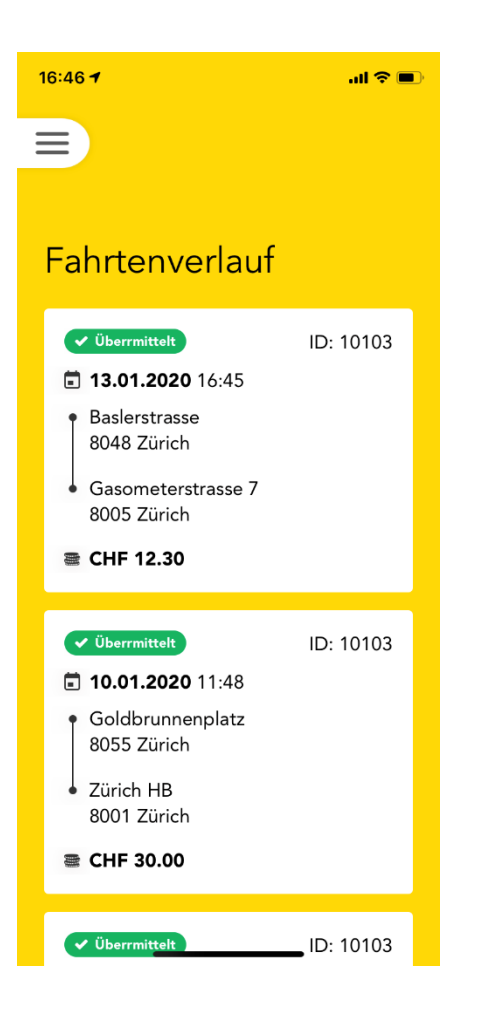

## Fahrtenverlauf

Hier werden alle Fahrten der letzten 15 Tage aufgelistet. Die Einträge sind chronologisch sortiert, mit der letzten Fahrt zuoberst. Folgende Daten werden angezeigt:

- Status, ob die Fahrt erfolgreich übermittelt wurde
- Kunden-ID
- Datum und Uhrzeit der Fahrt
- Abfahrtsort
- Zielort
- Preis

#### *Fehlerhafte Fahrten können über die Zentrale / Abrechnungsstelle im Webinterface bis 5 Tage nach Monatsende geändert werden!!*

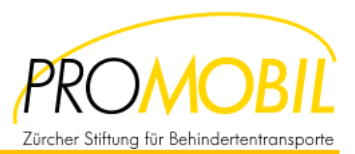

## *Wie funktioniert's*

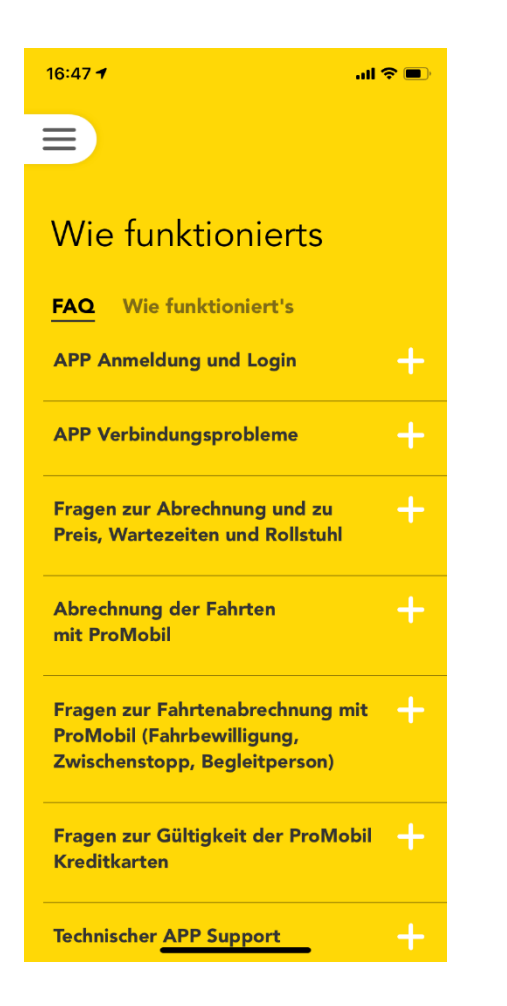

#### FAQ

Im FAQ werden häufig gestellt Fragen beantwortet. Diese sind nach Thema gruppiert und werden laufend ergänzt oder angepasst. Durch klicken auf das weisse Kreuz öffnet sich der Bereich und es werden einzelne Fragen und deren Beantwortung angezeigt.

### Wie funktioniert's

Stellt eine kurze Information zur Funktionsweise der App zur Verfügung.

*> Am Ende der Seite "Wie funktioniert's" finden sie ein Tutorial, welches den Scan&Drive-Prozess erklärt.*

*> Bitte zuerst kurz prüfen, ob bei einer Frage, die Antwort hier zur Verfügung steht, bevor der Support angerufen wird!!*

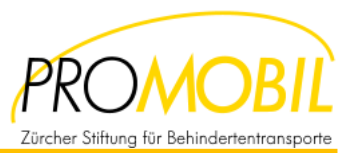

## *Problem melden*

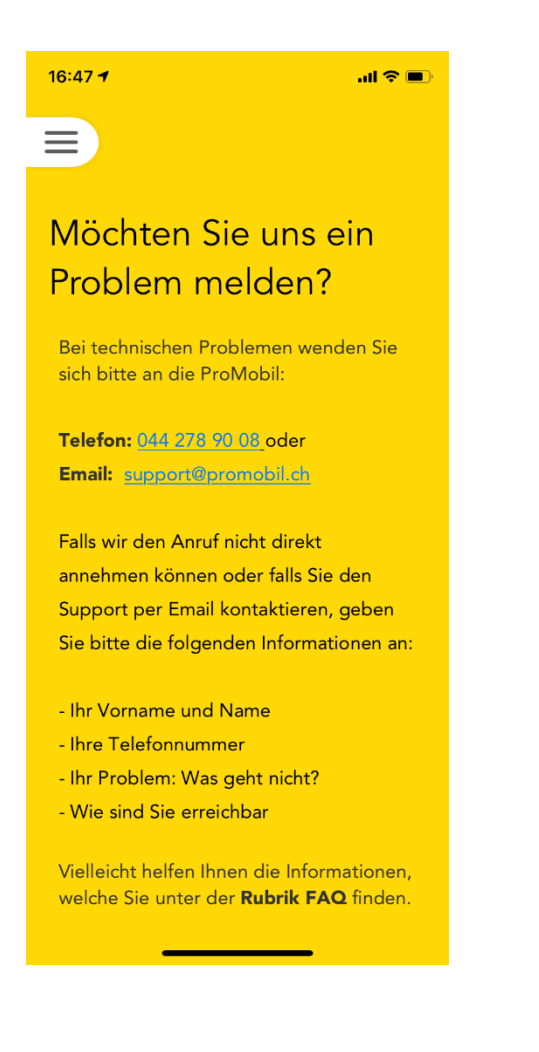

### Problem melden

Hier finden sie die Kontaktdaten, um ProMobil bei einer Störung oder einer Frage schnell zu kontaktieren.

**Telefon** : 044 278 90 08

**Email** : [support@promobil.ch](mailto:support@promobil.ch)

#### **Wichtige Informationen** :

- Ihr Vorname und Name
- **Inre Telefonnummer**
- Ihr Problem: Was geht nicht?
- Wie sind sie erreichbar?

*> Bitte davor kurz prüfen, ob eine Antwort unter "Wie funktioniert's / FAQ" zur Verfügung steht. Ansonsten stehen wir ihnen bei ProMobil gerne helfend zur Seite!!*

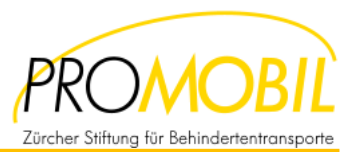

## *Über ProMobil*

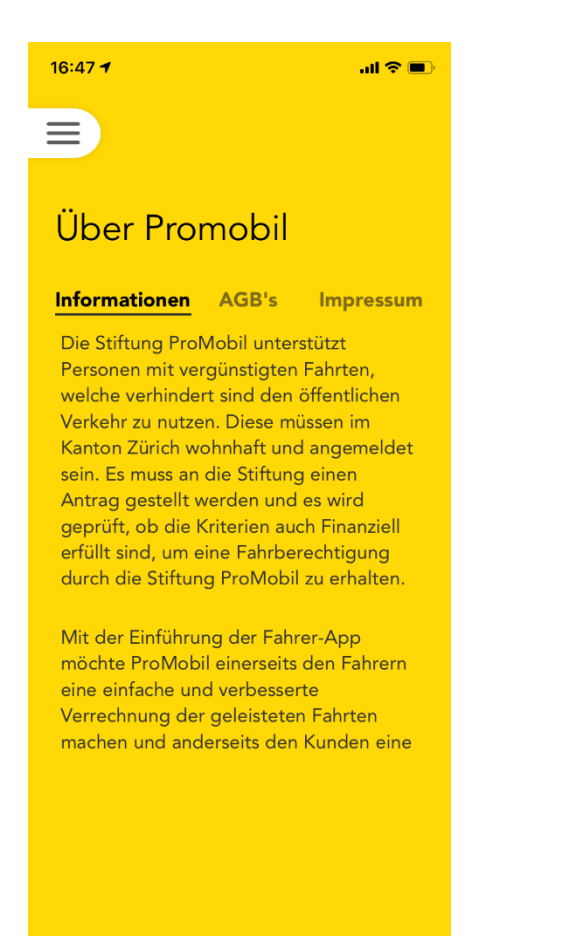

### Informationen

Hier finden sie allgemeine Informationen zur Stiftung *ProMobil*.

### AGB's

Die Allgemeinen Geschäftsbedingungen informieren über die Rechte und Pflichten der *ProMobil* und der *ProMobil*-Partner.

#### Impressum

Das Impressum zeigt die Kontaktinformationen der *ProMobil* als Herausgeber der App.